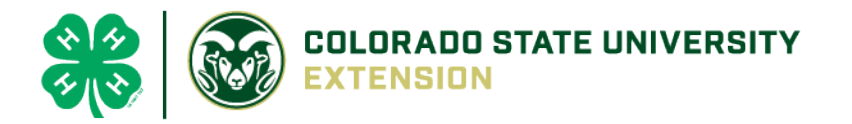

# 4-H Online 2.0 New Volunteer Registration Guide

### New Enrollment

Join over 11,000 adults committed to youth across Colorado by joining the Colorado 4-H youth development program! How do you become a 4-H leader? **Enroll using the instructions below and you will be contacted the El Paso County, CSU Extension Office with additional instructions.** 

The safety of 4-H members is paramount. You will be asked to fill out an application and undergo a national background and motor vehicle check in order to become a volunteer. [Volunteer Resources](http://co4h.colostate.edu/volunteer-resources/) can be found on the [Colorado 4-H](http://co4h.colostate.edu/) website as well.

#### New enrollment

Log into [co.4honline.com.](http://v2.4honline.com/)

1) Click on "Don't have an account?"

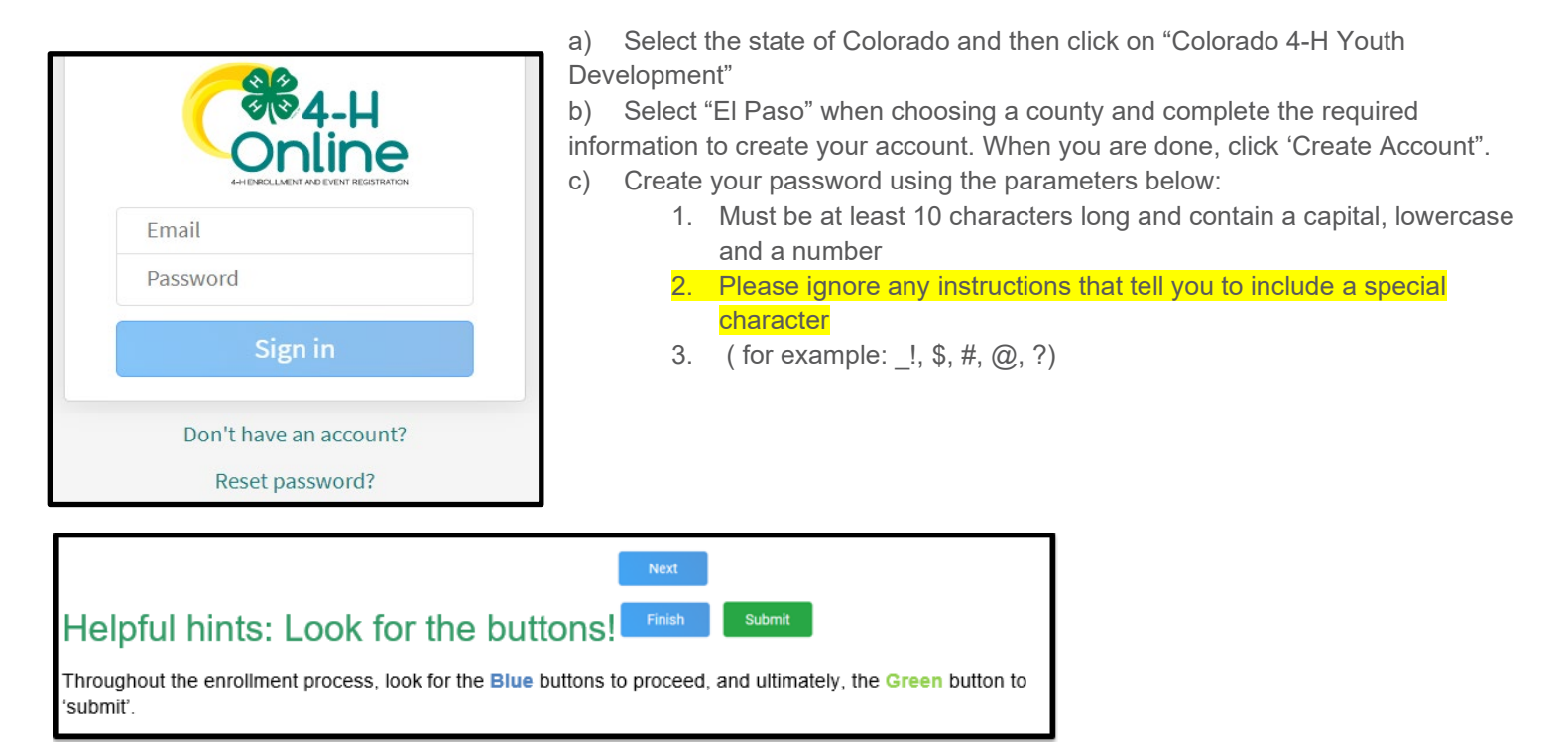

- 1) Once logged in you will be prompted to enter your address and then begin enrollment
- 2) You will then be taken to a screen titled 'Add Member', select **4-H** and then click **Next** at the bottom of the screen completing the required information and then moving to the next screen
- 3) Once your contact information is complete, click on **I want to join as a new or returning volunteer**
- 4) When you see "I'm confirming I want to enroll in 4-H as a Volunteer," click "**Enroll.**"
- 5) Select **Volunteer Type(s)**: **Activity Volunteer, Program Volunteer** and **Coach** are not currently being utilized, please don't select any roles under these categories. Only the two categories below are being utilized:
	- a) **Club Volunteer**
- **b) Project Volunteer – (see image below) you must enroll in this category to be able to select projects** 6) **Select Clubs**
	- a) If you do not currently belong to a club, find El Paso County Volunteers and click **"Add."**
	- b) If you do belong to a club, find that club and click "**Add."**
	- c) Click "**Next."**
- **7) Select Projects**
	- a) This will only appear if you selected the Project volunteer type.
	- b) Select whether you work on this project (or would like to) at the county or club level.
	- c) Select the project and click "Add."
	- d) Click "Next" when finished adding projects.
- 8) **About You**
	- a) Click "Show Questions."
	- b) Review data that is carried over and fill in any blank required fields.
	- c) Click "Next" when done.
- 9) Review **Consents**.
	- a) Type your full name and click "Agree."
	- b) Click "Next."
- 10) Click "**Submit**," then "Confirm."
	- a) You will receive an email confirmation that your enrollment has been submitted.

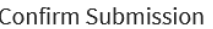

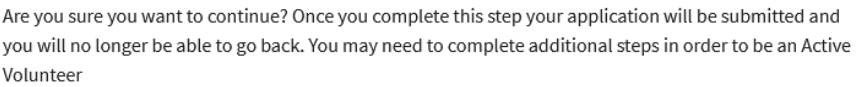

b) Additional Information will be needed once the initial enrollment has been submitted.

#### 11) **Click "Show Screening" – REQUIRED to enroll**

- a) Complete all required fields
	- i) the references entered will be contacted as part of the required volunteer background screening

Confirm

 $\times$ 

Cancel

- b) Enter N/A under middle name if you don't have one
- c) Scroll to the bottom of the page and sign and agree with the statement. Background checks will be completed on NEW volunteers or volunteers with a non-active status greater 12

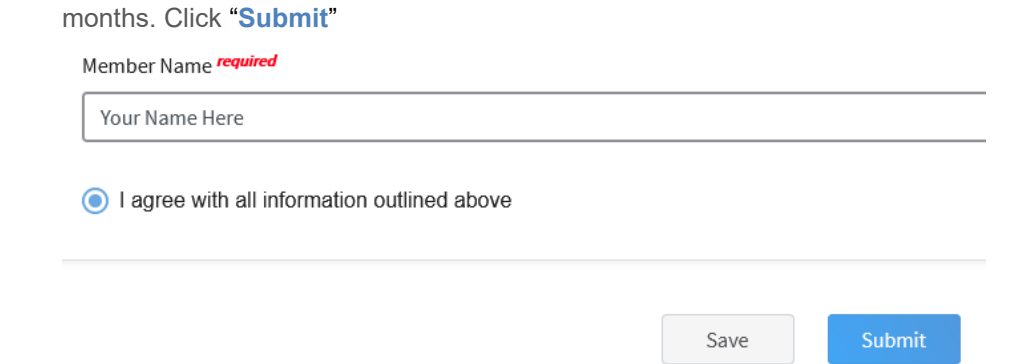

12) You will receive an email from 4-H Online with a confirmation. Please allows for several business days for final approval. Should you have any questions please contact Karla Wiesner at [karla.wiesner@colostate.edu.](mailto:karla.wiesner@colostate.edu)

## **Thank you for wanting to be a part of El Paso County 4-H!**

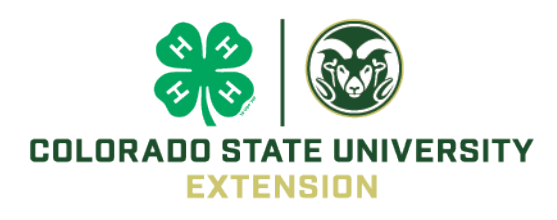